# BIENVENUE SUR LE PORTAIL FAMILLES !

Nous vous proposons un petit guide pour effectuer vos inscriptions et règlements pour l'accueil de loisirs les mercredis et les vacances et pour le restaurant scolaire.

### 1) Se connecter

Inscrivez « moussy.portail-defi.net » dans la barre URL de votre navigateur internet (pas dans Google)

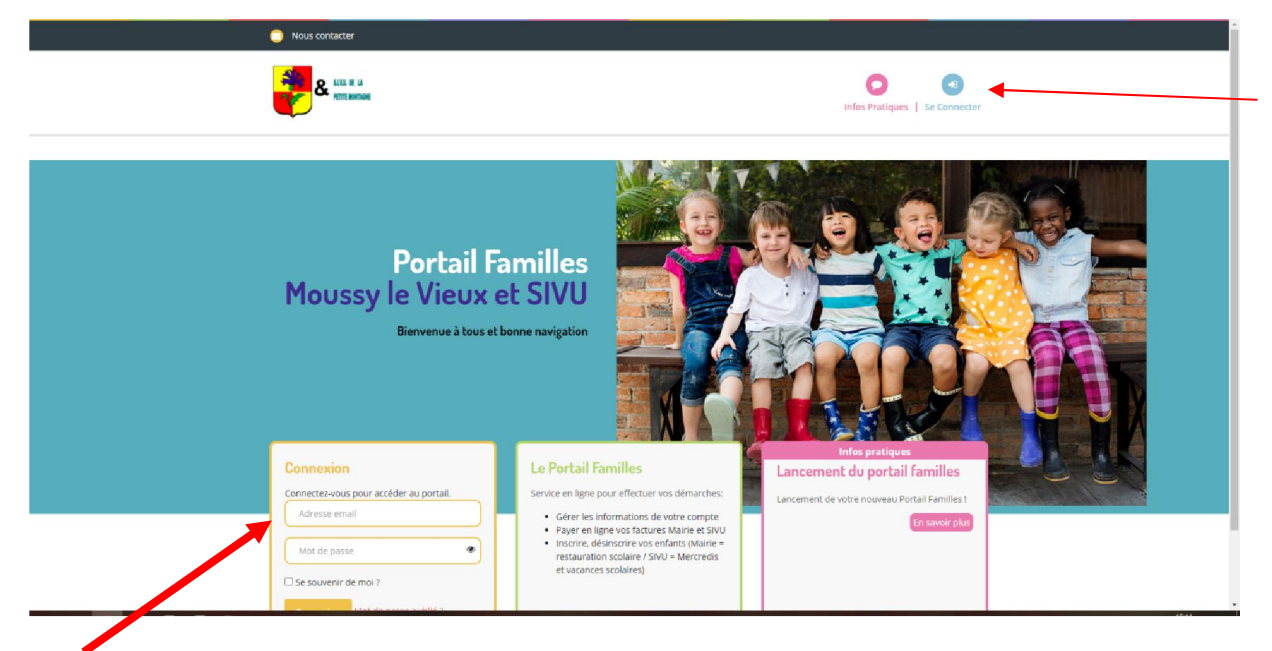

Pour vous connecter, indiquez ici votre mail et votre mot de passe (vous l'avez reçu par @) Puis cliquez sur « Connexion ».

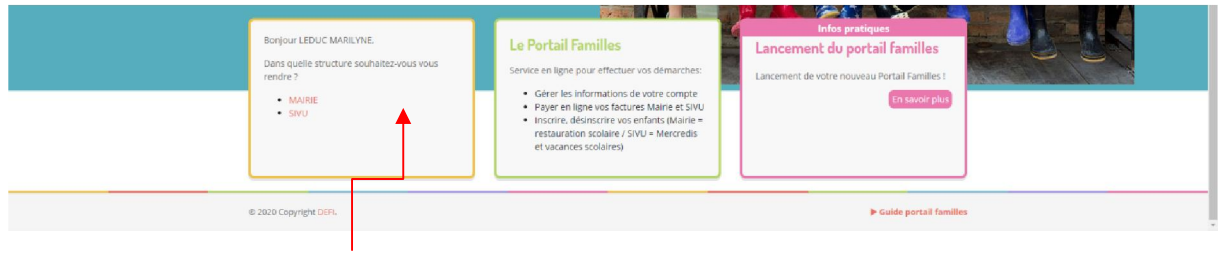

Choisissez votre structure :

- SIVU pour les inscriptions des mercredis et des vacances scolaires
- MAIRIE pour les inscriptions au restaurant scolaire (pour les enfants scolarisés à Moussy le Vieux)
- 2) Inscrire ses enfants le mercredi ou pendant les vacances scolaires (sur la structure SIVU)

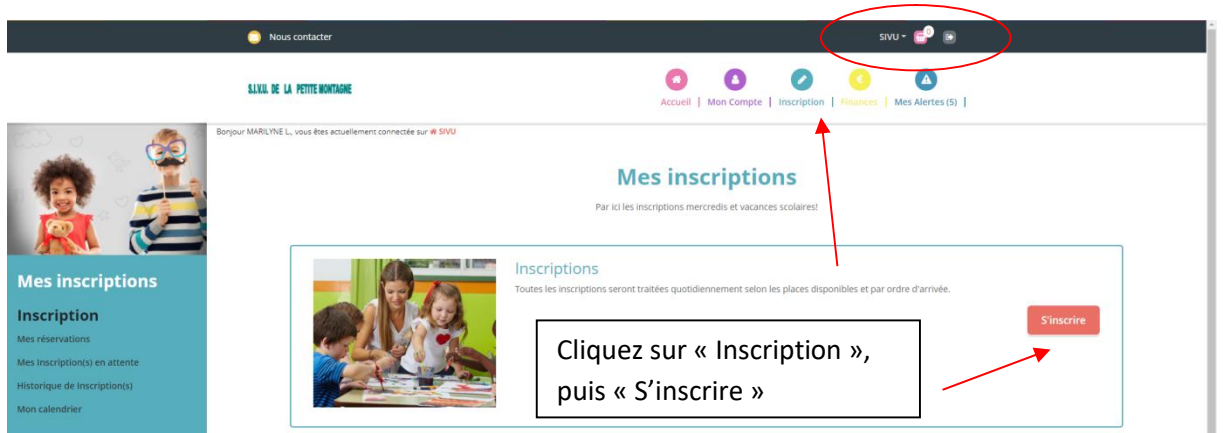

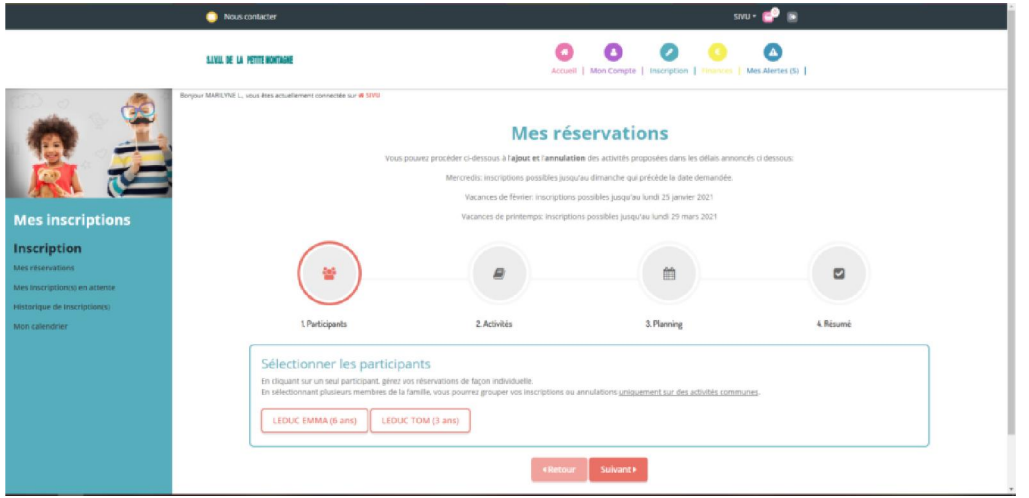

Le nom de votre /vos enfant(s) apparaît Cliquez sur un enfant à la fois puis sur « Suivant »

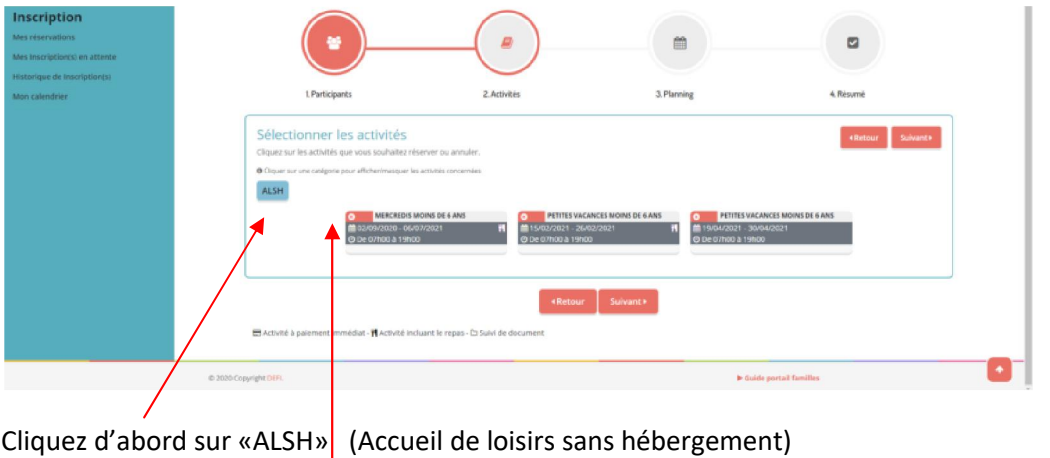

Les activités apparaissent. Cliquez sur le petit rectangle rouge pour sélectionner l'activité choisie (il devient vert !).

Puis cliquer sur « Suivant ».

## Pour procéder aux inscriptions, vous avez 2 possibilités :

Option 1 : Entrez la période souhaitée et cochez les jours puis cliquez sur « Inscrire » (voir exemple ci-dessous)

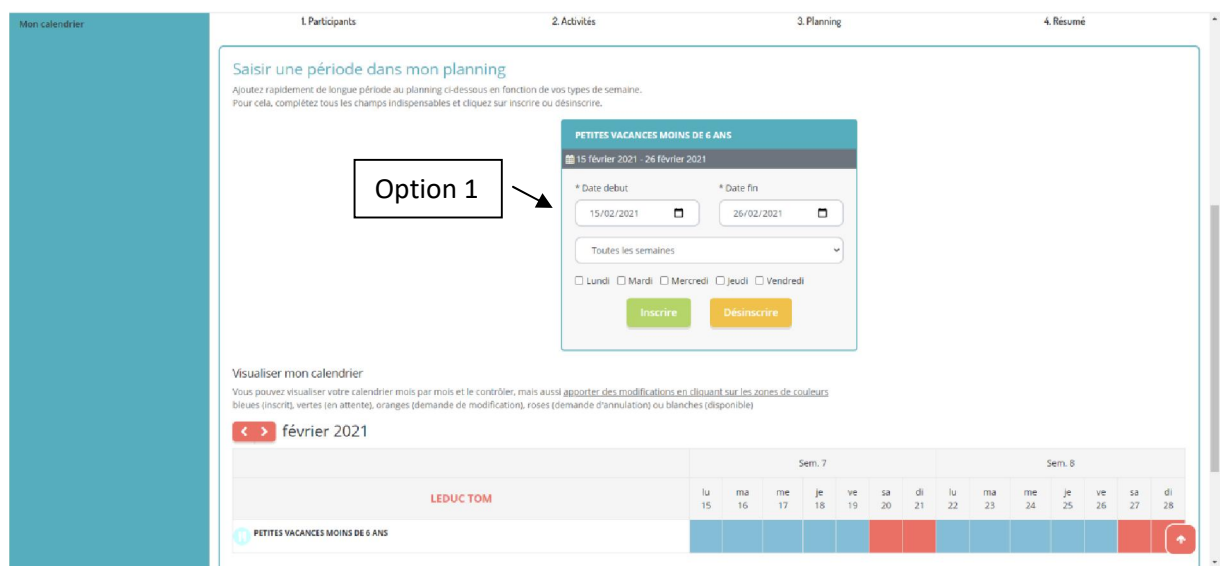

ou Option 2 Cliquez plus bas sur l'écrandirectement sur le calendrier et vous verrez un petit panier s'afficher. En recliquant dessus, il disparaît (si vous vous êtes trompé de jour par exemple).

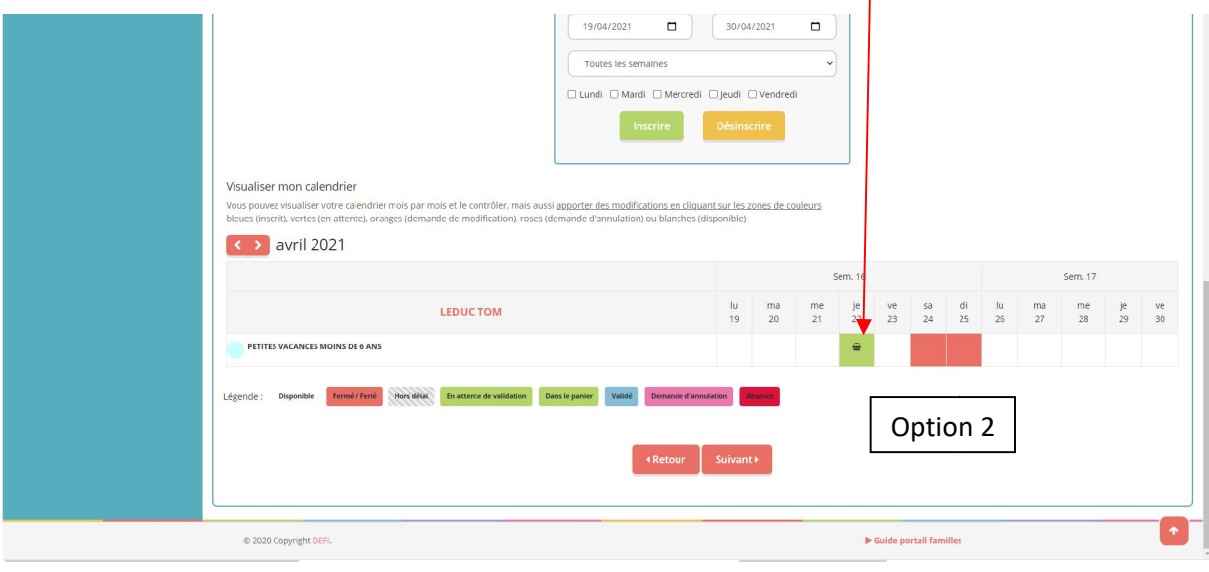

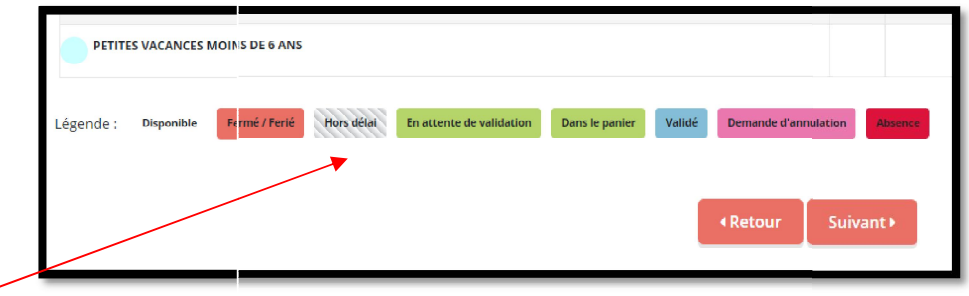

*Si la date souhaitée est en gris, cela signifie que vous êtes hors délai et que vous ne pouvez plus effectuer d'i d'inscription pour la période demandée.*

#### .<br>Jus à l'ajout et l'annulation des activités prop s<br>oncés di dessous .<br>redis: inscriptions possibles jusqu'au dimanche qui précède la date dem Vacances de février: Inscriptions possibles jusqu'au lundi 25 janvier 2021 Vacances de printemps: inscriptions possibles jusqu'au lundi 29 mars 202 **Mes inscriptions** Inscription E 倫  $\mathbf{c}$ 1. Participants 2. Activités 3. Planning 4. Résumé Résumé avril 21 Périod Tari Type PETITES VACANCES MOINS DE 6 ANS  $\mathbf{a}$ 22/04/21 : 07:00  $+$  ins Total C 2020 Copyright DER

Cliquez ensuite sur « Suivant »

Puis sur « Valider » ou « Nouvelle inscription »si vous voulez ajouter des jours.

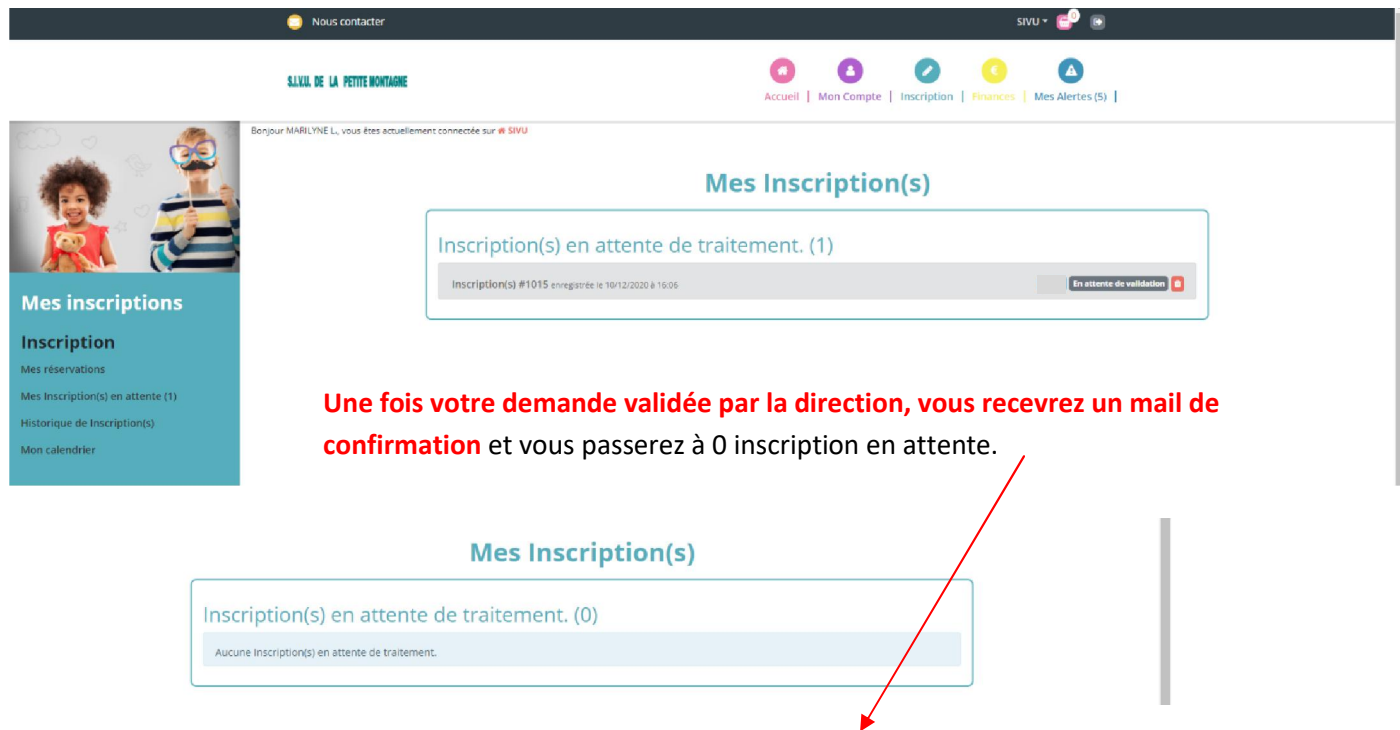

Sur votre calendrier, vous visualisez quels jours ont été validés.

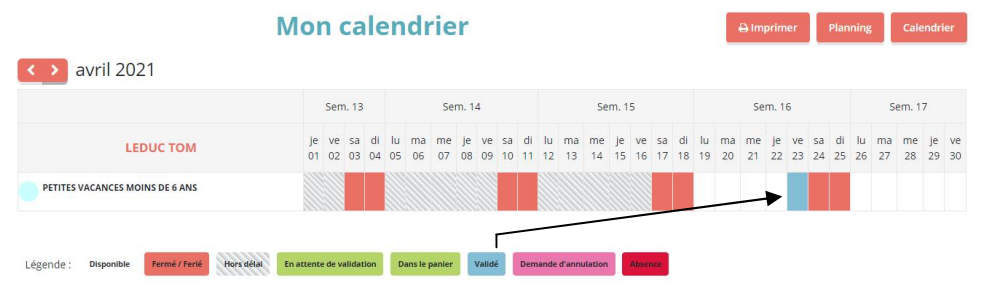

3) Inscrire ses enfants au Restaurant Scolaire (les jours d'école), sur la structure MAIRIE

C'est la même procédure que pour le mercredi, en changeant de structure en haut de l'écran, pour aller sur « MAIRIE ».

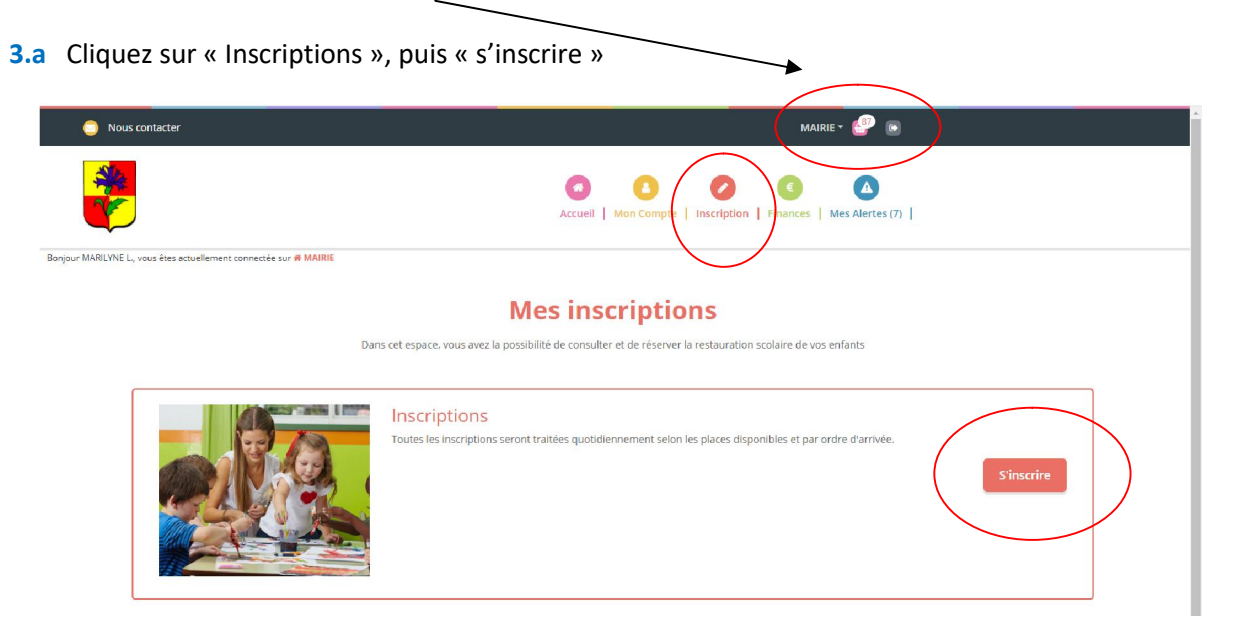

## 3.b Sélectionnez le participant (un enfant à la fois), puis cliquez sur « Suivant »

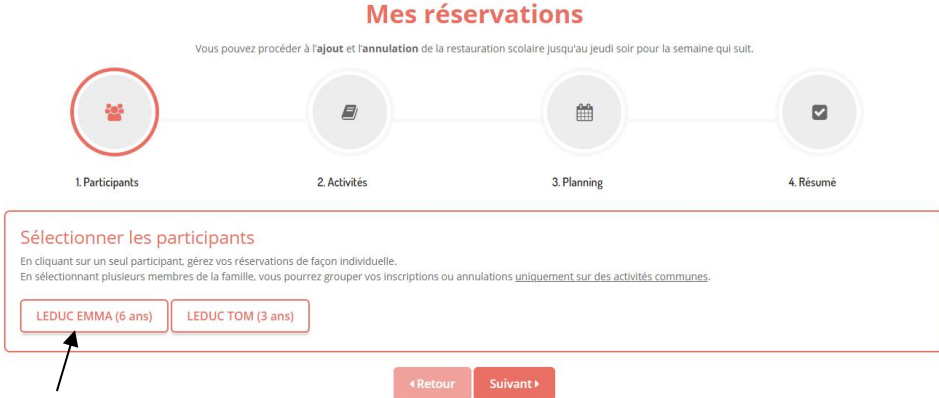

3.c Sélectionnez le rectangle bleu « PERISCOLAIRE », puis l'activité « restauration scolaire » en cliquant sur le petit rectangle rouge (il devient vert) et « Suivant ».

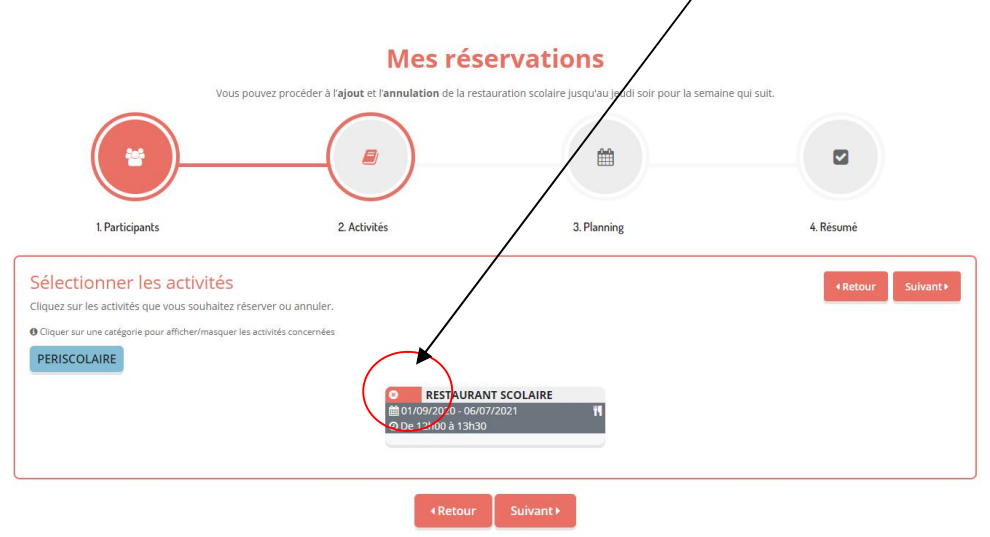

3.d Entrez la période souhaitée et cochez les jours puis cliquez sur inscrire (exemple : les mardis et jeudis du 04/09 au 30/06).

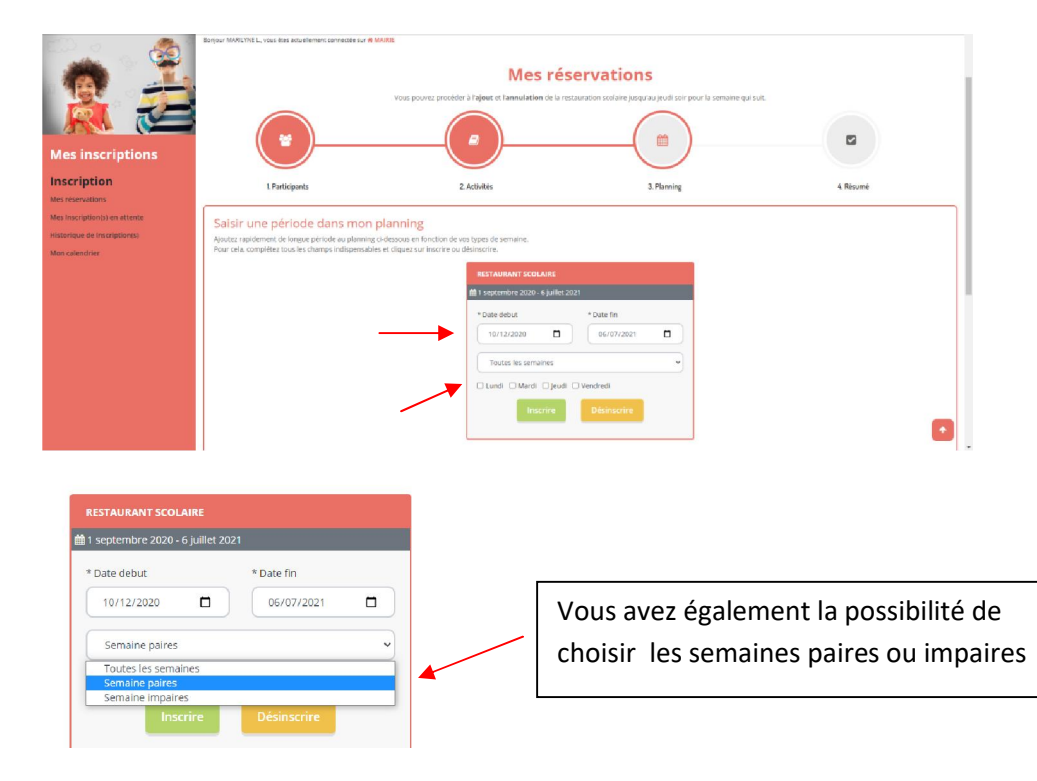

3.e Sur la partie basse de la page, vous visualisez le calendrier, où vous pouvez cliquer les jours directement et voir apparaître le petit panier, puis cliquez sur « Suivant »

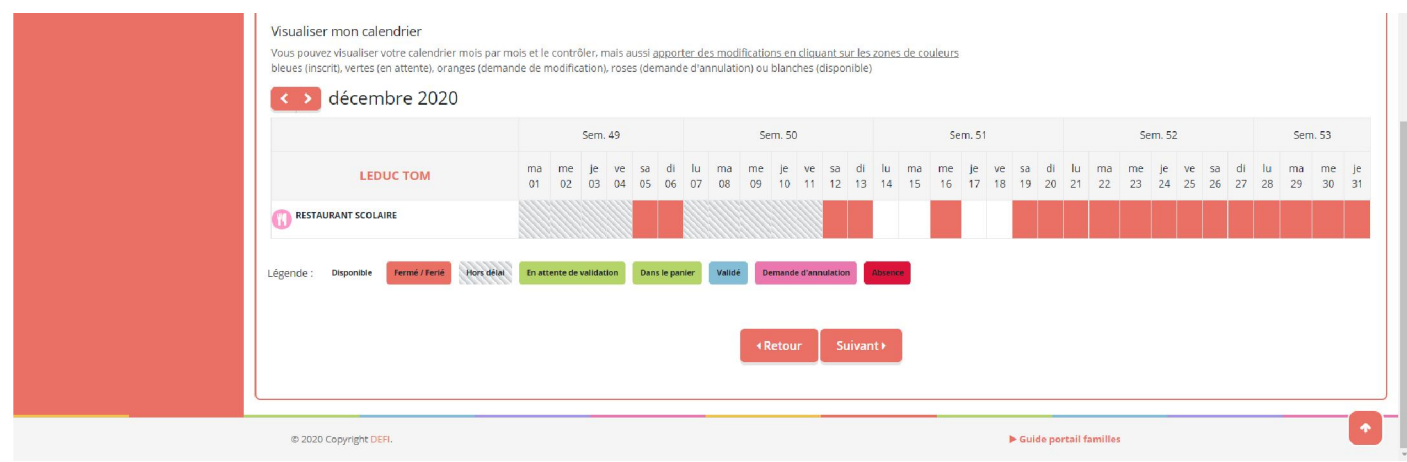

3 .f C'est la dernière ligne droite, vous pouvez « Valider » !

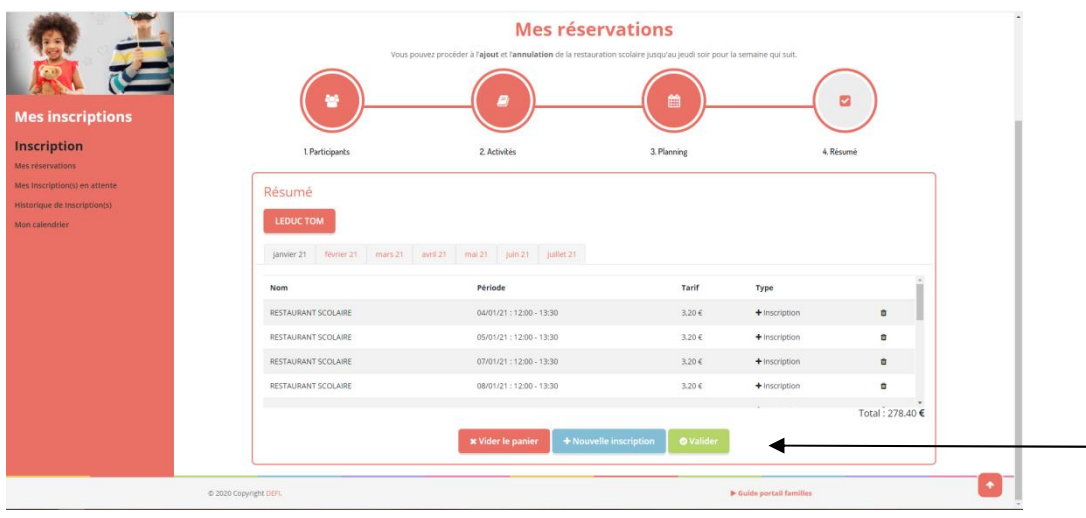

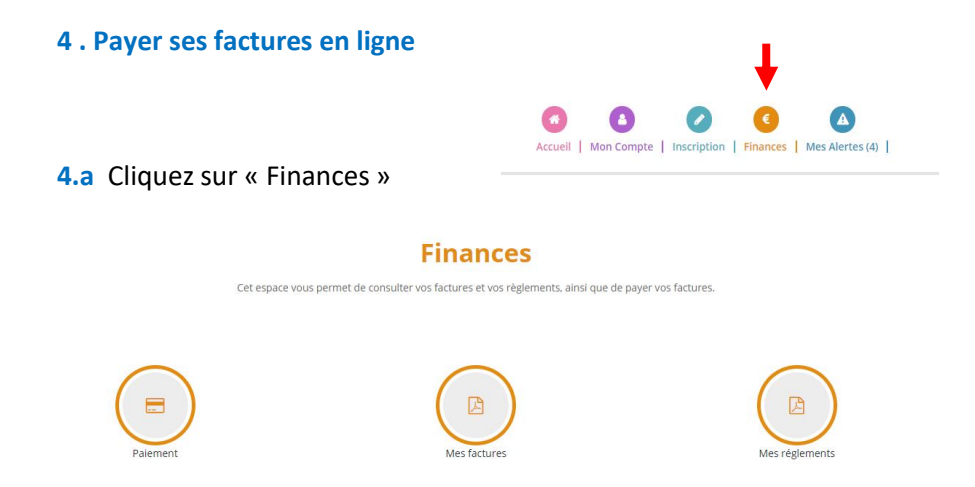

4.b Puis sur « Mes factures » pour les visualiser ou sur « Paiement » pour payer par carte bancaire.

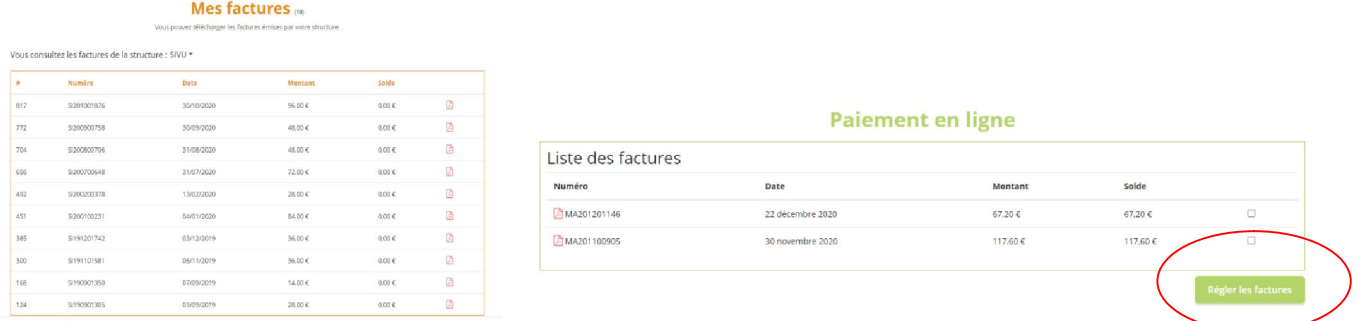

Dans « Mes règlements », vous visualisez votre historique.

### 5 . Modifier mes données personnelles

Cliquez sur « Mon compte », puis sur les membres de la famille.

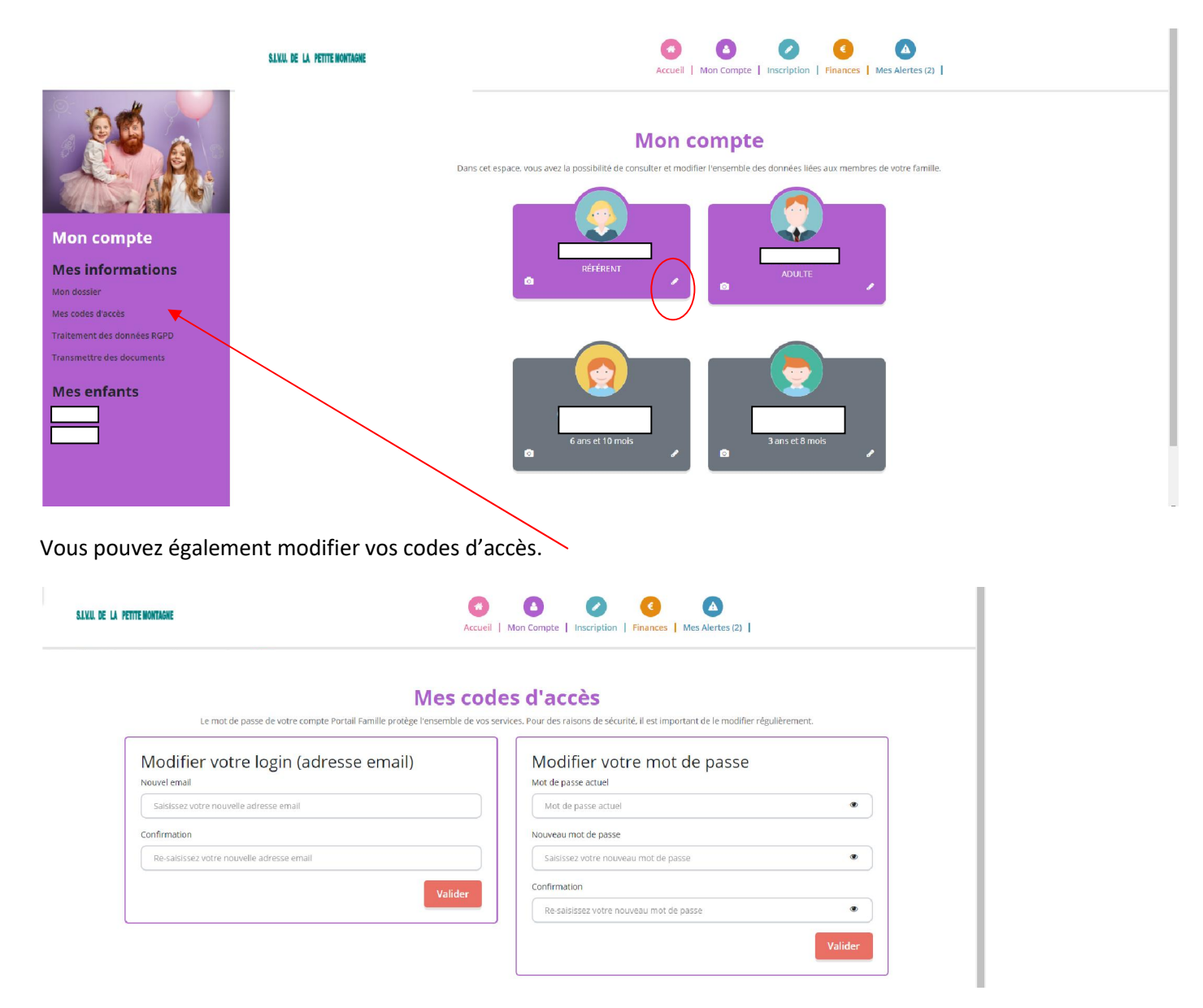

Nous espérons que ces informations vous seront utiles. A bientôt sur le Portail Familles.